#### **เอกสารประกอบการเรียน สาขาวิชาแอนนิเมชัน วิชา ANI 951211 ประจําวันท ี่ 26 และ 30 มิถุนายน พ.ศ. 2551 คร งท ี่ 2 ภาคการศึกษาท ี่ 1/51 ั้ วิทยาลัยศิลปะ สื่อ และเทคโนโลยีมหาวิทยาลัยเชียงใหม**

## **วัตถุประสงค**

- 1. ให้นักศึกษาเข้าใจถึงหลักการทำงานและโครงสร้างขั้นพื้นฐานของคุณสมบัติ Polygons ั้ ื้
- 2. สามารถประยุกต์ใช้ Polygons Primitives ในการขึ้นรูปทรงมาตราฐาน และปรับแต่งค่า Attributes ได้ อยางเหมาะสมกับประเภทของงานที่ตองการ
- 3. เรียนรู้การปรับแต่งรูปทรงวัตถุจากองค์ประกอบ จุด, เส้น, ระนาบ (Vertex, Edges, Faces) ขั้นพื้นฐาน ื้ ที่มีความจำเป็น เกิดแนวความคิดในการพัฒนาความเข้าใจการสร้างสรรค์รูปทรงที่ต้องการได้อย่าง เหมาะสม
- 4. รู้จักการขึ้นรูปวัตถุที่มีจำนวน Faces ขั้นต่ำ หรือที่เรียกว่าวัตถุแบบ Low Poly เพื่อใช้ในงานที่มี ึ้ ขอจํากัดในการประมวลผลแบบ Real-Time
- 5. เข้าใจหลักการทำงานของการเพิ่ม-ลดองค์ประกอบจุดและเส้นบนพื้นผิววัตถุ และนำไปประกอบการ ื้ ขึ้นรูปได้ตามต้องการ

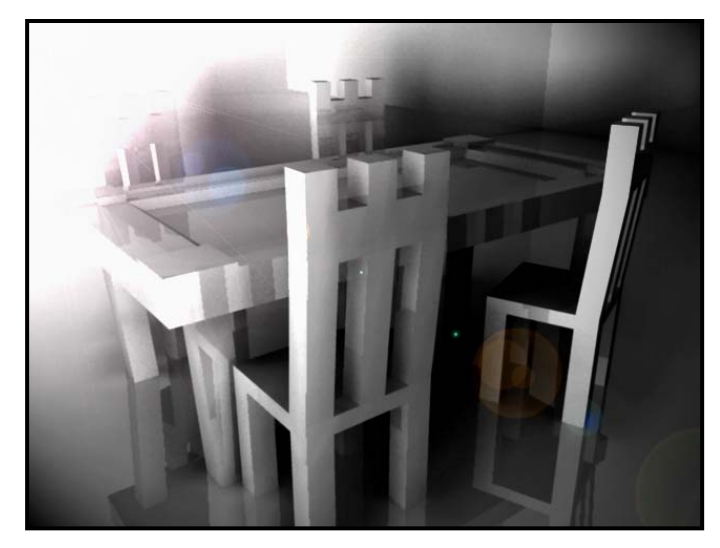

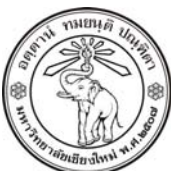

**THE UNIVERSITY OF CHIANGMAI**  THAILAND

**THE COLLEGE OF ARTS, MEDIA AND TECHNOLOGY DEPARTMENT OF ANIMATION** 

#### **ARUS KUNKHET**

315, LEVEL 3, ANIMATION DEPARTMENT THE COLLEGE OF ARTS, MEDIA AND TECHNOLOGY THE UNIVERSITY OF CHIANGMAI 50200 THAILAND

TELEPHONE +66 53 941801 (315) FACSIMILE +66 53 893217

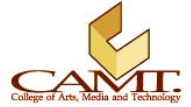

#### **เน อหา: บทที่ 3 ื้ Polygons Primitives and Polygonal Objects: หลักการข นรูปดวยคุณลักษณะโพลีกอน ึ้**

หลังจากที่เราได้เรียนรู้คุณลักษณะของ NURBS มาพอสมควรแล้ว เนื้อหาในบทนี้จะมุ่งเน้นที่ Polygons เพื่อให้ นักศึกษาเกิดความเข้าใจ และสามารถเปรียบเทียบข้อเด่นและข้อด้อยของทั้งสองคุณลักษณะนี้ และสามารถ ั้ ี้ ตัดสินใจเลือกใช้ได้อย่างเหมาะสมตามสถานการณ์

การขึ้นรูปด้วย Polygons นั้น มีความสะดวกและง่ายต่อการทำความเข้าใจ อีกทั้งการควบคุมไม่ว่าในแบบ จุด ึ้ ั้ เส้น และระนาบ ก็สามารถทำได้อย่างรวจเร็ว ผู้ใช้จะมีอิสระในการทำงานมากกว่าการทำงานในแบบของ NURBS จึงไมเปนที่นาแปลกใจที่ Polygons Modeling จัดเปนทางเลือกอันดับแรกๆของการข นรูปทั่วไปสวน ึ้ ใหญ่ และในส่วนของตัวโปรแกรมนั้นได้มีการพัฒนาความสามารถในการขึ้นรูปด้วย Polygons อย่างต่อเนื่อง ื่ เพ อชวยในการทํางานของกลุมผูใชใหมีความยืดหยุนมากขึ้น ื่

## **วัตถุแบบ Polygons เกิดข ึ้นมาไดอยางไร**

ทุกๆสิ่งย่อมต้องมีแหล่งที่มาหรือต้นกำเนิด แล้ว Polygons เกิดขึ้นมาได้อย่างไร ใช่เกิดขึ้นมาจากกระบอกไม้ไผ่ ิ่ ี่ หรือไม่ แน่นอนคำตอบก็คือไม่ แต่ Polygons นั้นเกิดขึ้นมากจากการเชื่อมต่อกันของพื้นผิว Planar (หรือ Faces) ึ้ ื่ ซึ่งเป็นพื้นผิวแบนๆที่ไม่มีความโค้งมน มาเชื่อมต่อกันเป็นรูปทรงนั่นเอง ซึ่งนี่คือข้อแตกต่างที่สำคัญที่สุดที่ ื้ ื่ Polygons แตกต่างจาก NURBS (มีแหล่งกำเนิดที่ต่างกัน) แต่ก็ไม่ใช่ว่าพื้นผิวของ Polygons จะถูกทำให้โค้งมน ื้ ไม่ได้ เพียงแต่มีความจำเป็นต้องใช้จำนวน Segments ที่ค่อนข้างมากมาเรียงต่อกันเป็นปัจจัยเบื้องต้นก่อน ื้

โดยพื้นฐานแล้ว Faces ที่ใช้ในการสร้าง Polygons นั้นจะมีลักษณะเฉพาะอยู่สองแบบ คือแบบที่ประกอบขึ้นมา จากด้านสามด้านและแบบที่ประกอบขึ้นมาจากด้านสี่ด้าน ถือเป็นรูปแบบ Faces พื้นฐานของ Polygons ซึ่งเรา จะสังเกตได้จาก Characters หรือ Objects ทั้งหลายที่ขึ้นรูปด้วย Polygons จะประกอบด้วย Faces สองแบบนี้ ี้ เกือบทั้งหมด แต่ก็ไม่ได้หมายความว่า Faces ใน Polygons จะมีจำนวนด้านมากกว่านี้ไม่ได้ เราสามารถสร้าง ั้ Faces ที่มีจำนวนด้านเท่าไหร่ก็ได้ (แต่ต้องมากกว่าสอง) เพียงแต่เราต้องใช้ Tools ในการสร้างขึ้นมา จะไม่ใช่ ึ้ Faces พื้นฐานท ี่โปรแกรมสรางใหเรา

## **ประโยชนจากวัตถุที่ขึ้นรูปดวย Polygons**

ประโยชน์ที่เห็นได้ชัดเจนคือเรื่องของอุตสาหกรรมผลิตเกมส์ ทำไม?? เนื่องจากการประมวลผลของเกมส์จะเป็น ื่ ในแบบ Real-Time คือใช้การ Render ของเครื่อง ณ ขณะที่ผู้เล่นกำลังเล่นอยู่ แตกต่างจากในงานแอนนิเมชัน ที่ ื่ การประมวลผลทั้งหมดอยู่ในขั้นตอนผลิต ผู้ชมสามารถชมได้จากผลงานที่ถูก Rendered เป็น Movie Format

ในเกมส์หนึ่งๆ ทางกลุ่มผู้สร้างจึงส่วนใหญ่จะมีการขึ้นโมเดลของตัวละครเป็นสอง Version คือแบบที่มีความ ึ่ ละเอียดต่ำหรือที่เรียกว่า Low Poly ซึ่งใช้ในการดำเนินเกมส์ และอีก Version คือแบบที่มีความละเอียดสูง ใช้ใน ่ํ  $\mathcal{L}^{\mathcal{L}}$ ส่วนของการผลิต Movie ประกอบเกมส์นั้นๆ เช่นเมื่อจบฉากหนึ่งจะมี Movie แทรกเข้ามาในการดำเนินเรื่อง ซึ่ง ึ่ ถูกจัดเก็บในลักษณะของไฟล์หนัง จึงไม่กระทบต่อการประมวลผลของเครื่องในขณะที่เล่น ดูภาพประกอบที่ 3.1 ตัวอยางจากเกมส Final Fantasy XII ในเกมสืนี้จะมีความละเอียดของ Models อยูถึงสามระดับ คือแบบ Low-Poly ที่ใช้ให้ผู้เล่นควบคุมตัวละคร แบบละเอียดที่ใช้เป็นตัวดำเนินเรื่องเมื่อถึงจุดสำคัญ และแบบละเอียดสูงที่ใช้ ื่ เป็น Movie ของเนื้อเรื่อง ื้ ื่

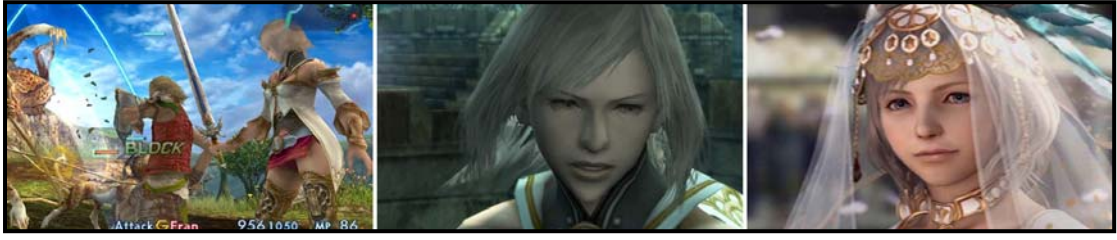

© *2006 SQUARE ENIX CO., LTD. All Rights Reserved. Character Design by Akihiko Yoshida* ภาพประกอบที่ 3.1 แสดงความละเอียดของ Model เจ้าหญิง Ashe จากเกมส์ Final Fantasy XII จากซ้ายไปขวาคือ ความละเอียดต่ำ ปานกลาง และสูง

#### **การข นรูปดวยโพลีกอน ึ้**

**Polygonal Modeling** 

ในการขึ้นรูปที่ตองการนั้นมีวิถีทางหลักๆอยูสองทางดวยกัน วิธีแรกคือการขึ้นรูปจากการแกไขดัดแปลงรูปทรง Primitives ที่โปรแกรมมีให้ เปรียบเทียบการขึ้นรูปนี้ได้กับการปั้นงานของศิลปิน โดย Primitives เปรียบเสมือน ึ้ ก้อนดินที่เรานำมาตบมาดึงขึ้นเป็นรูปทรงที่ต้องการ ขอเรียกเทคนิกนี้ว่าเทคนิกการปั้นหม้อ ส่วนวิธีที่สองคือการ สร้างรูปทรงขึ้นมาจากการสร้างระนาบ เหมือนกับการสร้างพื้นผิวขึ้นมาเป็นแผ่นๆแล้วจึงนำมาเชื่อมต่อกันเป็น ื้ รูปทรง ซึ่งจะมีความอิสระมากกว่าเทคนิกการปั้นหม้อ เพียงแต่จะมีความซับซ้อนกว่า และต้องการความเข้าใจ ในเชิงสามมิติขั้นสูง ดังนั้นในขั้นแรกนักศึกษาควรจะเรียนรู้เทคนิกการปั้นหม้อให้เกิดความเข้าใจถ่องแท้ก่อนจึง สามารถใช้เทคนิกการสร้างพื้นผิวได้อย่างมีประสิทธิภาพ ซึ่งก็คือเนื้อหาในบทเรียนนี้ ื้  $\overline{\phantom{a}}$ 

## **องคประกอบของ Primitives ที่สามารถทําการแกไขได**

วัตถุ Polygons นั้นมีองค์ประกอบที่สำคัญอยู่สี่องค์ประกอบ ในการใช้เทคนิกปั้นหม้อนั้น อาจมีความจำเป็นต้อง ทำงานกับองค์ประกอบใดองค์ประกอบหนึ่ง หรืออาจต้องใช้ทั้งสี่องค์ประกอบผสมผสานกันก็เป็นได้ ทั้งนี้ขึ้นอยู่ ี่

# **Edge (เสน)**  *คลิกขวาที่วัตถุแลวเลือก Edge*

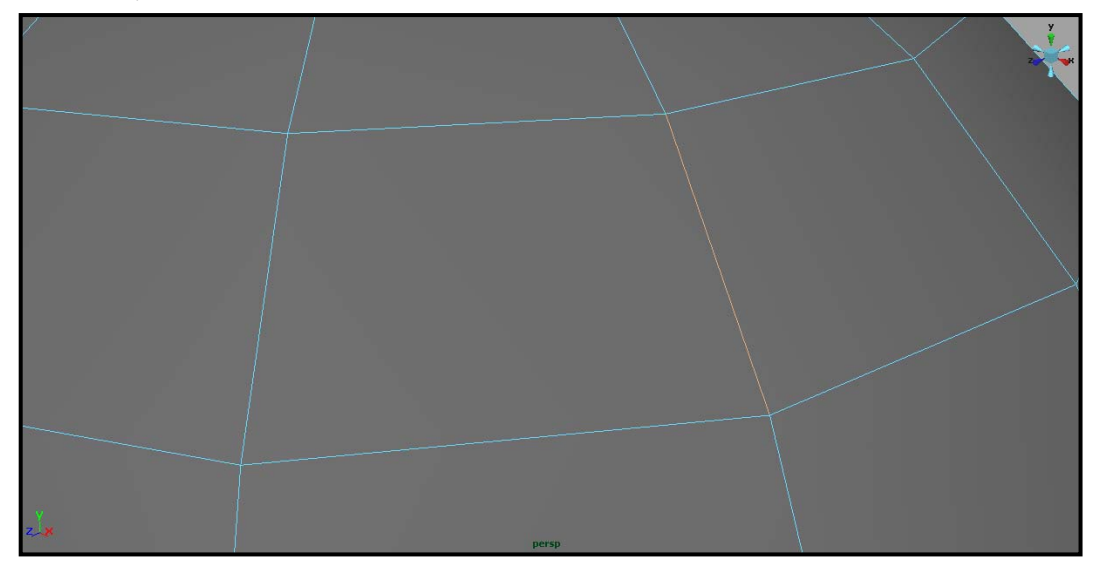

ภาพประกอบที่ 3.2 แสดงองคประกอบ Edge เมื่อถูก Selected

Edge คือบริเวณสันหรือเสนขอบของวัตถุ Edge มีสวนคลายกับเสน Segment หรือเสนโครงสรางของวัตถุ เพียงแต่หนึ่ง Edge เสมือนเป็นตัวเชื่อมจุดหรือ Vertexes สองจุดเข้าด้วยกัน ดังนั้นในหนึ่งเส้น Segment จึง ื่ ประกอบขึ้นมาจาก Edges จำนวนหลายๆช่วงนั่นเอง เราสามารถ Select ได้โดยการคลิกที่เส้น Edge โดยตรง ั่

## **Face (ระนาบ)**

*คลิกขวาที่วัตถุแลวเลือก Face* 

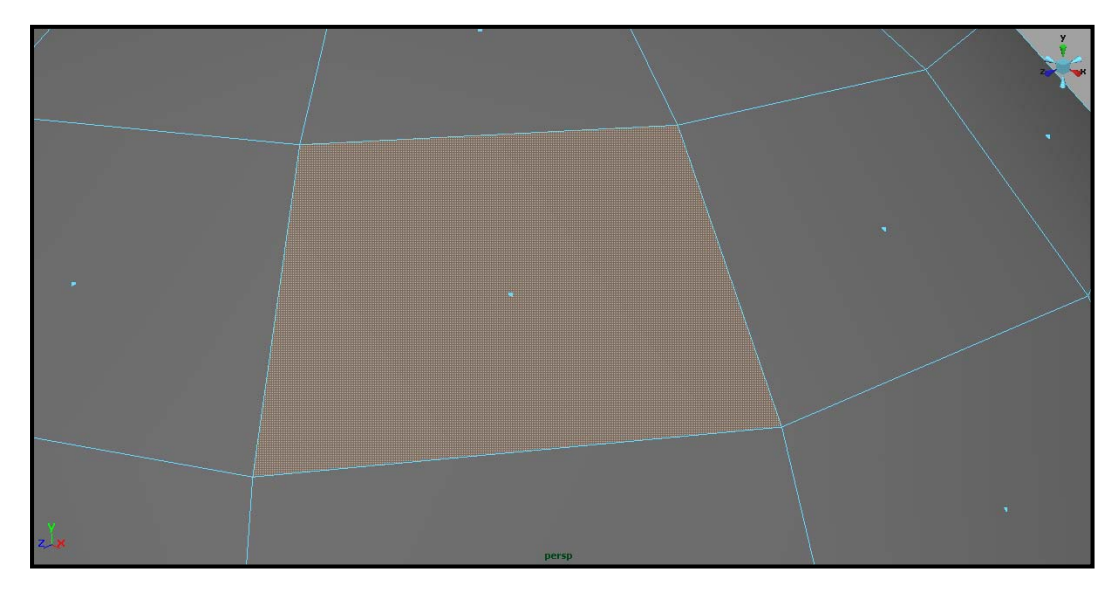

ภาพประกอบที่ 3.3 แสดงองคประกอบ Face เมื่อถูก Selected

Face คือระนาบที่ประกอบขึ้นมาเป็นรูปทรงนั้นๆ สังเกตดูรูปทรงหนึ่งจะประกอบไปด้วยเส้น Segments จำนวน หลายๆเส้นตัดกันไปมาเกิดเป็นช่องขึ้นมากมาย ช่องเหล่านั้นคือ Faces นั่นเอง ในวัตถุ Polygons จึงประกอบ ึ้ ั้ ขึ้นมาจาก Faces จำนวนตั้งแต่สามหน้าขึ้นไป เราสามารถ Select Face ได้โดยการคลิกที่จุดสีฟ้าบริเวณ ั้ กึ่งกลางของ Face นั้นๆ

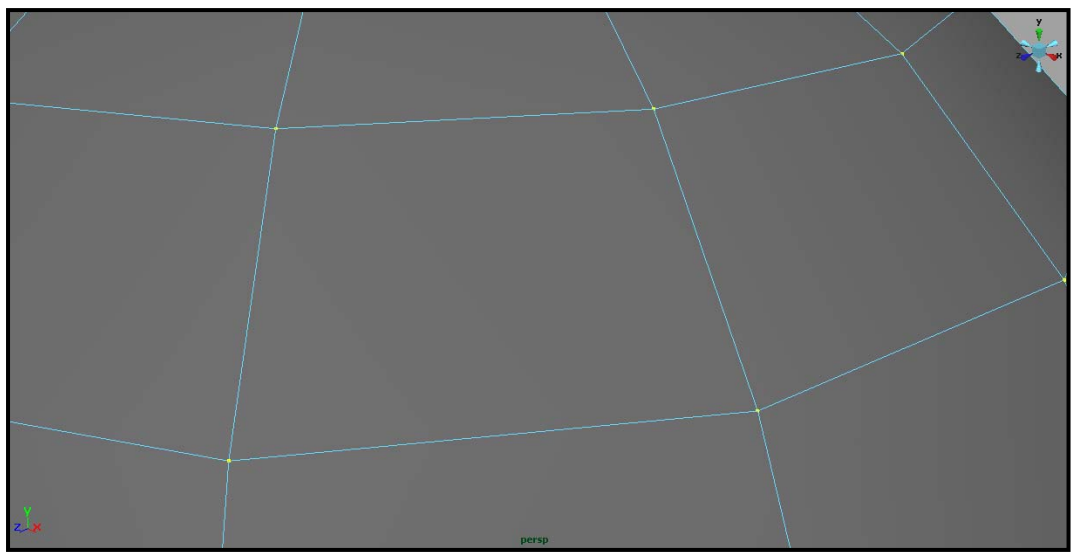

# **Vertex (จุด)**

*คลิกขวาที่วัตถุแลวเลือก Vertex* 

ภาพประกอบที่ 3.4 แสดงองคประกอบ Vertex เมื่อถูก Selected

Vertex คือจุดที่เชื่อมเส้น Edge เข้าด้วยกัน หรือคือจุดตัดที่เส้น Segments ตัดกัน ในแต่ละ Edge จะประกอบ ี่ ื่ ้ไปด้วยจุด Vertex สองจุด โดยใช้จุดร่วมกับ Edge ที่อยู่ข้างเคียงกัน สังเกตได้ว่า Face ที่มีสี่มุมย่อมประกอบขึ้น ดวย Vertex สี่จุด จุดถือเปนหนวยยอยที่สุดภายในโปรแกรม เราสามารถ Select Vertex ไดโดยการคลิกไปที่ จุดๆหนึ่งหรือลากเม้าส์ครอบหลายๆจุดที่ต้องการ ึ่

*หมายเหตุ: เราสามารถ Select องคประกอบใดๆมากกวาหน งองคประกอบไดโดยการกด Shift คางไวเวลา ึ่ Select* 

## **UVs (พื้นผิว)**

## *คลิกขวาที่วัตถุแลวเลือก UVs*

UVs จะเกี่ยวกับเรื่องของ Materials และ Textures ของวัตถุ โดยเราไม่สามารถแก้ไขรูปทรงของวัตถุได้จาก ี่ **่** องค์ประกอบนี้แต่อย่างไร เมื่อเราคลิกขวาที่วัตถุแล้วเลือก UVs วัตถุจะมีจุดสีชมพูเกิดขึ้น มีลักษณะคล้ายกับ ื่ Vertex แต่เมื่อเรา Select ที่จุดเหล่านั้นจะเปลี่ยนเป็นสีเขียว (ถ้าเป็น Vertex จะเป็นสีเหลือง) การทำงานใน ื่ องคประกอบนี้ไมสามารถทําใน View Panel หรือหนาตางการทํางานแบบปกติได แตตองเปดหนาตาง UVs Editor ขึ้นมาประกอบ ทำได้โดยเลือกคำสั่ง Window/ UVs Texture Editor ซึ่งรายละเอียดจะกล่าวถึงในหัวข้อ ของ UVs ตอไป (ดูภาพประกอบที่ 3.5)

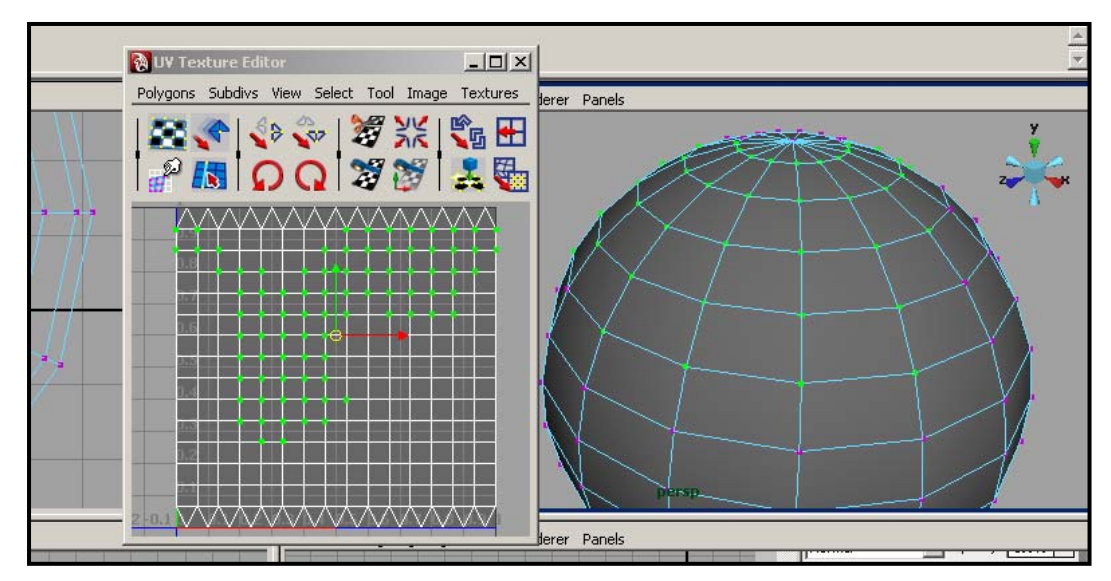

ภาพประกอบที่ 3.5 แสดงองค์ประกอบ UVs เมื่อถูก Selected แสดงด้วยจุดสีเขียว ส่วนหน้าต่างซ้ายมือคือหน้าต่าง UVs Texture Editor

จากที่กล่าวมามีองค์ประกอบอยู่สามอันที่มีความจำเป็นต้องใช้ในการขึ้นรูป คือ Vertex, Edge และ Face หรือ ี่ จุด, เสน และ ระนาบ ขั้นตอนในการแกไขสามารถทําไดโดยเริ่มจากการ Select องคประกอบที่ตองการแกไข แล้วทำการแก้ไขให้ได้รูปทรงตามต้องการ โดยใช้ Move, Rotate และ Scale Tool ช่วยเหลือในการทำงาน ใน บางองคประกอบอาจจะมีความคลายคลึงกัน เชนการขยับ Edge อันหนึ่ง มีคาเทากับการขยับ Vertex สองอันท เป็นหัวกับท้ายของ Edge นั้น หรือการขยับ Face มีค่าเท่ากับการขยับ Vertex ที่ล้อมรอบระนาบนั้นอยู่เป็นต้น ดู ั้ ภาพประกอบที่ 3.6 แสดงตัวอย่างการใช้ Move Tool ปรับแต่งลูกบาศก์โดยใช้องค์ประกอบทั้งสามคือ จุด เส้น ระนาบ

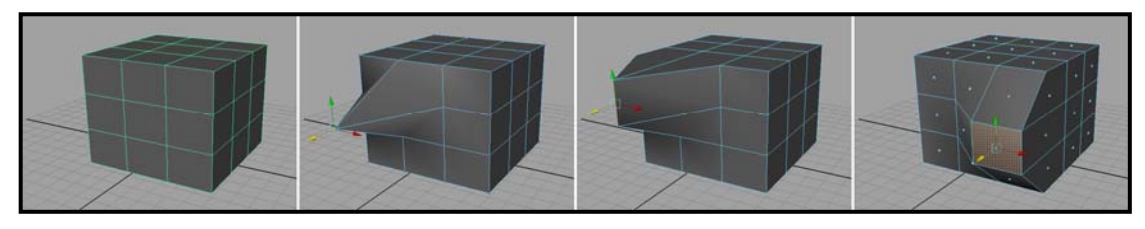

ภาพประกอบที่ 3.6 จากซายไปขวาแสดง ลูกบาศกปกติลูกบาศกที่มีการแกไขจุด ลูกบาศกที่มีการแกไขเสน และลูกบาศกที่มีการแกไขระนาบ

เมื่อเราเข้าใจหลักการทำงานแล้ว เราลองมาดูว่าโปรแกรมมีอุปกรณ์อำนวยความสะดวกอะไรบ้าง และการ ื่ ทํางานมีขั้นตอนอยางไร

## **การเลือกเสน Edge โดยรอบวัตถุ**

*Polygons: Select/ Select Edge Loop Tool Polygons: Select/ Select Edge Ring Tool* 

ในหัวข้อ Select นี้จะรวมคำสั่งต่างที่ช่วยในการ Select ให้มีความสะดวกขึ้น Select Edge Loop Tool จะใช้เมื่อ ั่ เราต้องการเลือกเส้น Edges โดยรอบของวัตถุ เราสามารถทำได้เมื่อไปที่ Polygons: Select/ Select Edge Loop Tool จากนั้น Double Click ที่เส้นที่ต้องการ เส้น Edges จะถูกเลือกขึ้นทั้งวง (Loop) ดูภาพประกอบที่ ึ้ ั้ 3.7 ดานซาย สวน Select Edge Ring Tool จะใชเลือกเสน Edge เปนชวงในลักษณะวงแหวน โดย Edges จะ

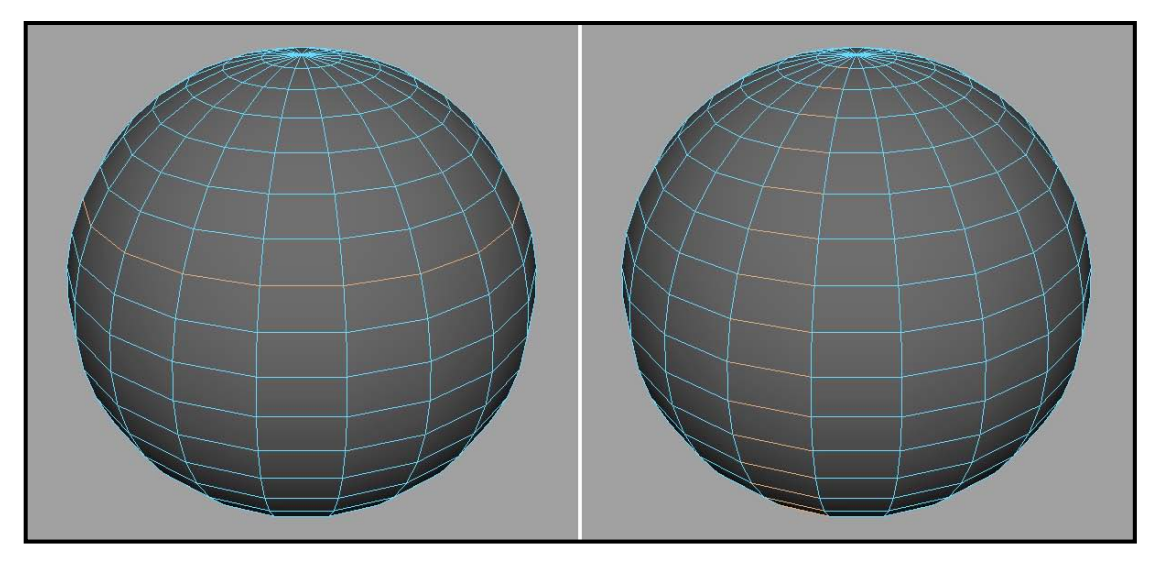

ภาพประกอบที่ 3.7 ภาพซายแสดงเสน Edges ที่ถูกเลือกดวย Select Loop Tool ภาพขวาแสดงเสน Edges ที่ถูกเลือกดวย Select Ring Tool

#### **การเลือกเสนรอบวงบริเวณพ นผิวเปด ื้**

*Polygons: Select/ Select Border Edge Tool* 

ในหัวข้อนี้มีลักษณะคล้ายกับ Select Edge Loop Tool เพียงแต่เส้นที่เราเลือกจะต้องเป็นเส้นที่ไม่มี Face ประกบอยูทั้งสองดาน เชนบริเวณเสนขอบของปากแกวน้ํา มีประโยชนอยางเชนในการเลือกเสนรอบวงของ พื้นผิวที่เราต้องการจะถมพื้นที่เป็นต้น ดูภาพประกอบที่ 3.8  $\mathcal{L}^{\mathcal{L}}$ 

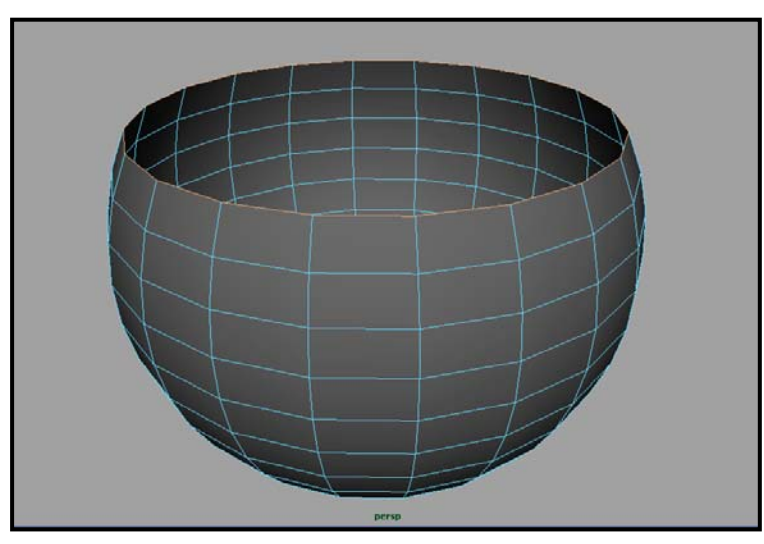

ภาพประกอบที่ 3.8 แสดงวัตถุแบบมีปากเปิด ที่ถูก Select ด้วย Select Border Edge Tool

## **การสรางระนาบ Polygons ขึ้นมาจากจุด**

*Polygons: Mesh/ Create Polygon Tool* 

เราสามารถสร้างระนาบขึ้นมาด้วยตนเองได้ด้วยคำสั่ง Polygons: Mesh/ Create Polygon Tool แล้วคลิก ึ้ บริเวณ View Panel สร้างจุดขึ้นมาแล้วโปรแกรมจะทำการคำนวณสร้างระนาบขึ้นมา เมื่อเสร็จแล้วให้กด Enter ึ้ ึ้ ื่

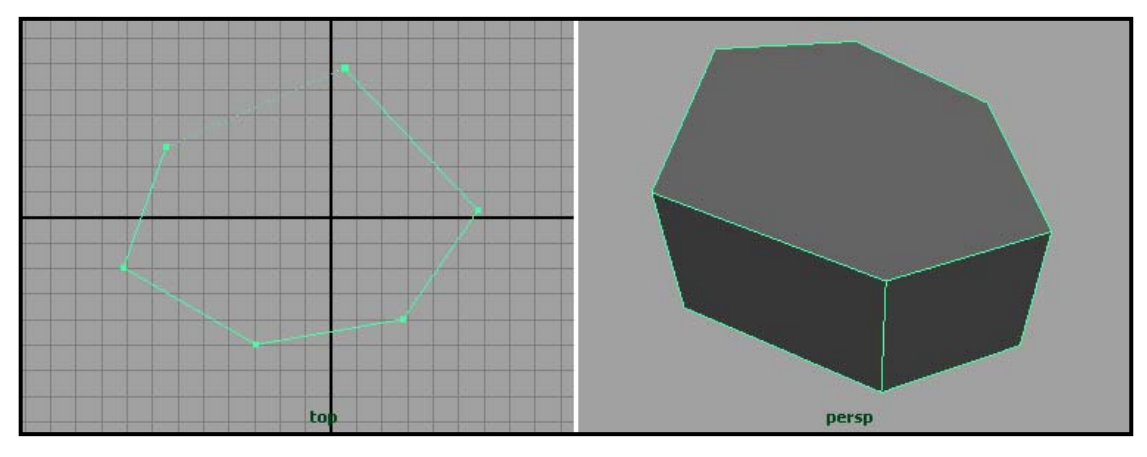

ภาพประกอบที่ 3.9 แสดงการสรางระนาบดวยคําสั่ง Create Polygon Tool

เมื่อเราเรียนรู้ถึงการสร้าง Polygons กันมาพอสมควรแล้ว ต่อไปจะเป็นขั้นตอนในการนำรูปทรงเหล่านี้มาแก้ไข ื่ ี้ ดัดแปลงให้ได้รูปทรงตามต้องการ

#### **Extrude**

#### *Polygons: Edit Mesh/ Extrude*

คำสั่ง Extrude เป็นคำสั่งที่มีประโยชน์อย่างมากในการขึ้นรูป มีความจำเป็นต้องใช้ในการขึ้นรูปเกือบทุกรูปทรง ั่ ถ้าผู้ใช้ๆจนเกิดความชำนาญแล้วจะสามารถนำความเข้าใจไปขึ้นรูป Polygons ได้ตามต้องการ หลักการ Extrude Polygon(s) สามารถทำได้ในทั้งสามองค์ประกอบด้วยกันคือ Face(s), Edge(s) และ Vertex(s) โดยแต่ ละองคประกอบจะใหผลลัพธที่แตกตางกัน

#### **Extrude Faces**

### **การตอระนาบ**

จะทำหน้าที่ต่อยอดของหน้าที่เลือกออกมาโดยมีเส้น Segments แยกจากหน้าเดิมแต่วัตถุยังเป็นชิ้นเดียวกันอยู่ จะมีประโยชน์มากเมื่อเราต้องการจะสร้างรูปทรงใดๆออกมาจากรูปทรงเดิม อย่างเช่นการสร้างขาของแมงมุม ื่ โดย Extrude ยื่นออกมาจากส่วนที่เป็นลำตัว เราสามารถทำการ Extrude Face ได้โดยการคลิกขวาที่วัตถุแล้ว เลือก Face จากนั้น Select Face ที่ต้องการ Extrude แล้วไปที่คำสั่ง Polygons: Edit Mesh/ Extrude แล้วใช้ Move, Rotate หรือ Scale Tool ทำการปรับตำแหน่ง ขนาด และทิศทางตามต้องการ ดูภาพประกอบที่ 3.10 แสดงวัตถุรูปทรงกรวยที่ถูก Extrude Face และใช Move Tool ดึงออกมา

*หมายเหตุ: เราสามารถ Extrude องคประกอบใดๆมากกวาทีละหน งช ิ้นไดโดยการกด Shift คางไวในขณะเลือก ึ่ องคประกอบ*

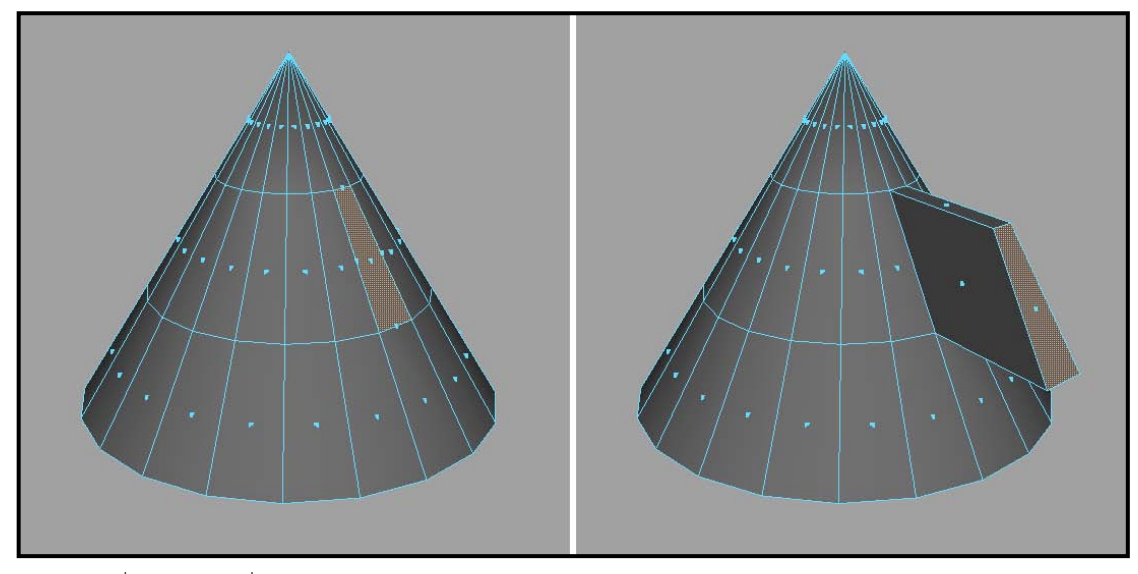

ภาพประกอบที่ 3.10 แสดงวัตถุที่ถูก Extrude Face

การ Extrude Faces นอกจากจะสามารถทำได้มากกว่าครั้งละหนึ่ง Face และ Extrude ให้ยื่นออกมาจากวัตถุ ั้ เดิมแล้ว เรายังสามารถ Extrude กลับเข้าไปในรูปทรงเดิมได้ด้วย ดูภาพประกอบที่ 3.11 หน้าทั้งสองถูกย่อขนาด ั้ ดวย Scale Tool แลวดันกลับไปในรูปทรงเดิม

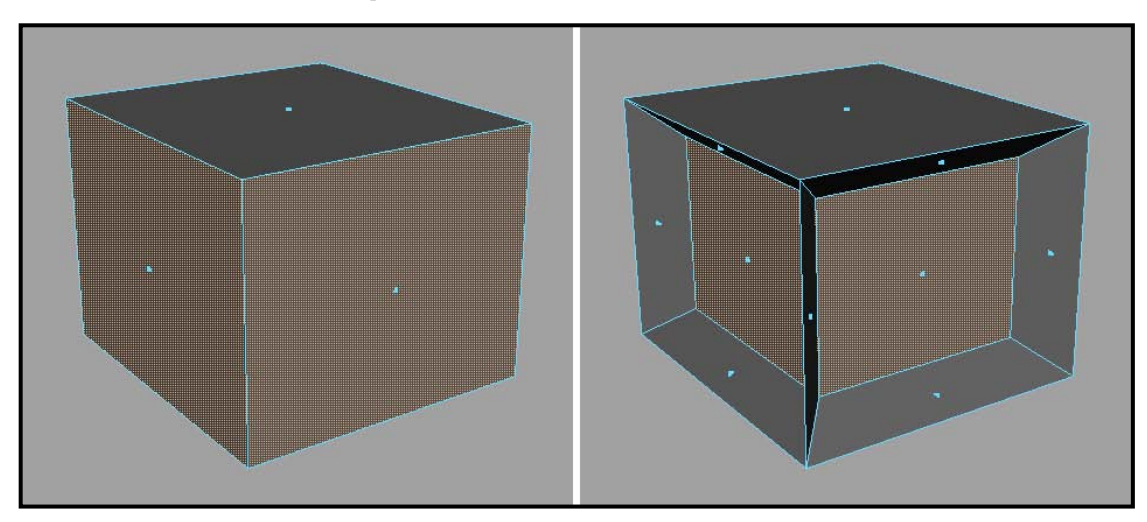

ภาพประกอบที่ 3.11 แสดงการ Extrude Faces สองหน้าพร้อมกัน แต่เป็นการ Extrude กลับเข้าไปในรูปทรงเดิม

# **Extrude Edges**

## **การตอสัน**

ในส่วนของการ Extrude บนองค์ประกอบ Edge นั้นมีความแตกต่างกับในส่วนของ Face ตรงที่ส่วนที่ Extrude ออกมาจะเปนแคสวนสันของวัตถุไมใชทั้งระนาบ ยกตัวอยางเชนเรามีรูปทรงกลองแบบฝาเปดอยู เราสามารถทํา การ Extrude บริเวณสันปากกลอง ยื่นออกมาเปนลักษณะของฝากลองได ดูภาพประกอบที่ 3.12 แสดงการ Extrude Edges ของกลองออกมา

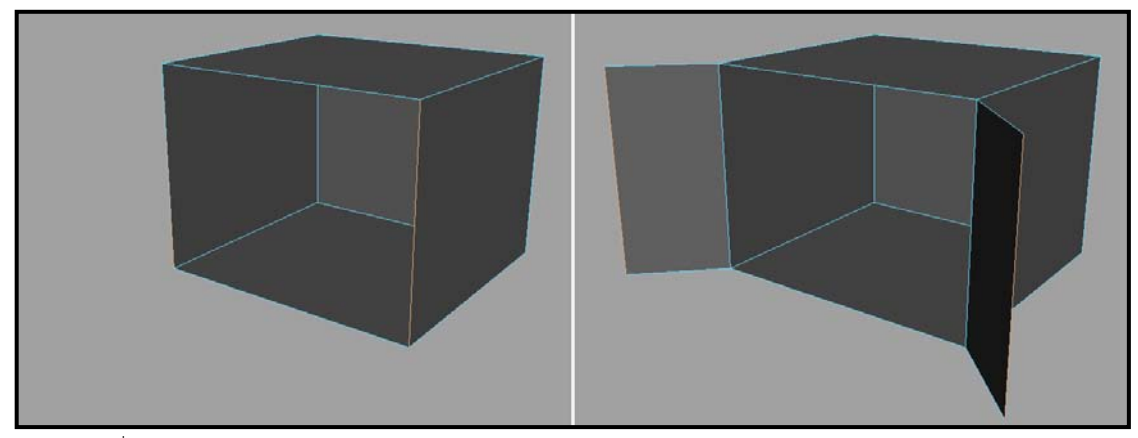

ภาพประกอบที่ 3.12 แสดงการ Extrude Edges ออกมาเป็นลักษณะของฝากล่อง

#### **Extrude Vertex**

#### **การตอจุด**

นักศึกษาอาจเกิดคำถามว่าจุดจะถูก Extrude ได้อย่างไร มันจะออกมาเป็นเส้นหรืออย่างไร ทั้งนี้ในการ Extrude Vertex จะมีความแตกต่างกับการ Extrude Faces และ Edges ตรงที่เมื่อเราสั่ง Extrude แล้วโปรแกรมจะไม่ทำ ื่ การต่อยอดขึ้นมาเลย หากแต่จะสร้างจุดขึ้นมาโดยรอบจุดเดิมเสมือนเป็นฐาน และจุดเดิมจะถูกยื่นออกมามี ื่ ลักษณะเปนเหมือนยอดของ Pyramid ดูภาพประกอบที่ 3.13 แสดงจุดที่ถูก Extrude ออกมาเปนยอดแหลม

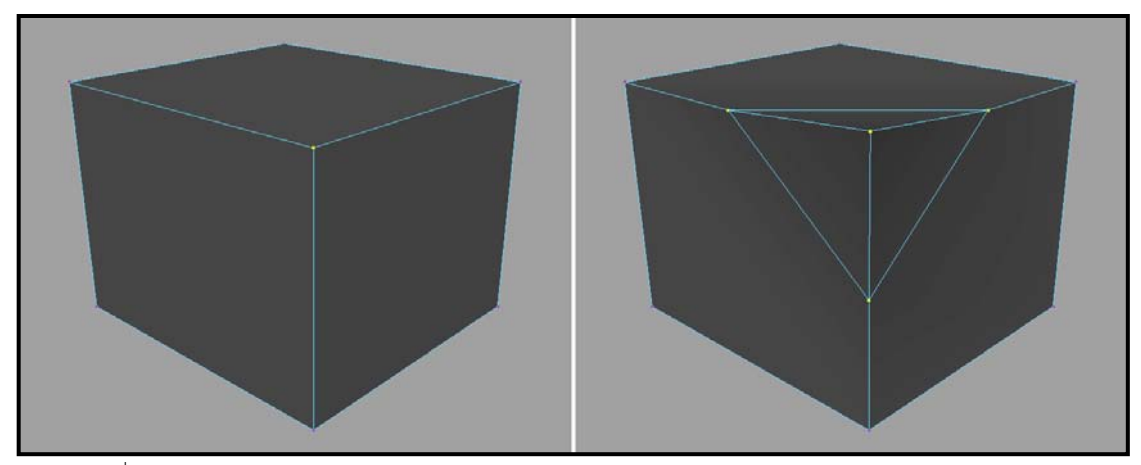

ภาพประกอบที่ 3.13 แสดงการ Extrude Vertex

#### **Fill Hole การปดชอง**

#### *Polygons: Mesh/ Fill Hole*

เมื่อเกิดช่องว่างใดๆขึ้นมาในรูปทรงเราสามารถทำการสร้างระนาบขึ้นมาเพื่อปิดช่องว่างนั้นได้โดยเลือกเป็นโหมด ื่ Edge แลวทําการ Select เสนโดยรอบบริเวณที่ตองการปด แลวไปที่คําสั่ง Polygons: Mesh/ Fill Hole โปรแกรม จะทําการถมชองวางนั้น ดูภาพประกอบที่ 3.14

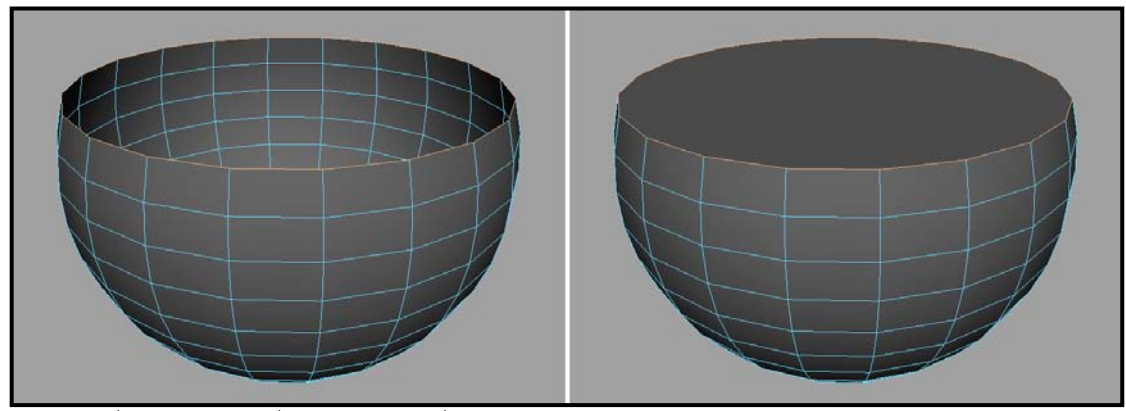

ภาพประกอบที่ 3.14 แสดงการใชคําสั่ง Fill Hole ปดบริเวณที่วางของรูปทรง

ตอนนี้เราได้เรียนรู้การดัดแปลงรูปทรงในลักษณะต่างๆแล้ว โดยการดัดแปลงทั้งหมดล้วนอยู่บนปัจจัยพื้นฐาน ื้ ้ ขององค์ประกอบทั้งสาม แล้วเราจะสามารถดัดแปลงองค์ประกอบทั้งสามโดยตรงได้หรือไม่ เราจะสามารถเพิ่ม จุด เส้น ระนาบตามต้องการได้อย่างไร ในโปรแกรม Maya มี Tools ที่ใช้ในการตัดแบ่งเพิ่มเติมองค์ประกอบ ิ่ เหล่านี้มากมาย ในที่นี้จะหยิบยกมาสองอันคือ Cut Faces Tool และ Split Faces Tool ซึ่งการทำงานของทั้ง ี้ สองอันนี้ เมื่อรวมกับการ Extrude จะครอบคลุมความต้องการในการ Edit องค์ประกอบของ Polygons เกือบ ื่ ทั้งหมด

## **Cut Faces Tool (ตัดเสนทะลุวัตถุ)**

## *Polygons: Edit Mesh/ Cut Faces Tool*

คำสั่งนี้จะทำการตัดรูปทรงในลักษณะเสมือนการเอามีดผ่าทะลุเข้าไปในวัตถุ คือรอยผ่าจะทะลุออกไปอีกด้าน ั่ ี้ ของวัตถุเลยแต่วัตถุยังเป็นชิ้นเดียวกันเหมือนเดิม Cut Faces Tool จะมีประโยชน์ในการควั่นรอยตัดขึ้นโดยรอบ ิ้ ของรูปทรง แต่จะมีข้อเสียคือถ้าเราต้องการสร้างรอยตัดเพียงด้านเดียวจะไม่สามารถทำได้ ทำให้อาจเกิด Edges หรือ Faces ที่เพิ่มขึ้นโดยไม่จำเป็นทั้งนี้ผู้ใช้จะต้องคำนึงให้ดีตามลักษณะของงาน ิ่ ั้

เราสามารถเรียกใช้คำสั่งนี้ได้โดยไปที่ Polygons: Edit Mesh/ Cut Faces Tool จากนั้นคลิกเม้าส์ค้างไว้ที่หน้าจอ ั่ ั้ ทำงาน View Panel ในมุมมองที่ต้องการ ปรับแต่งให้ได้องศารอยตัดตามต้องการแล้วจึงปล่อยเม้าส์ วัตถุจะเกิด รอยตัดข ึ้นโดยรอบเสมือนเราเอามีดผาเขาไป ดูภาพประกอบที่ 3.15

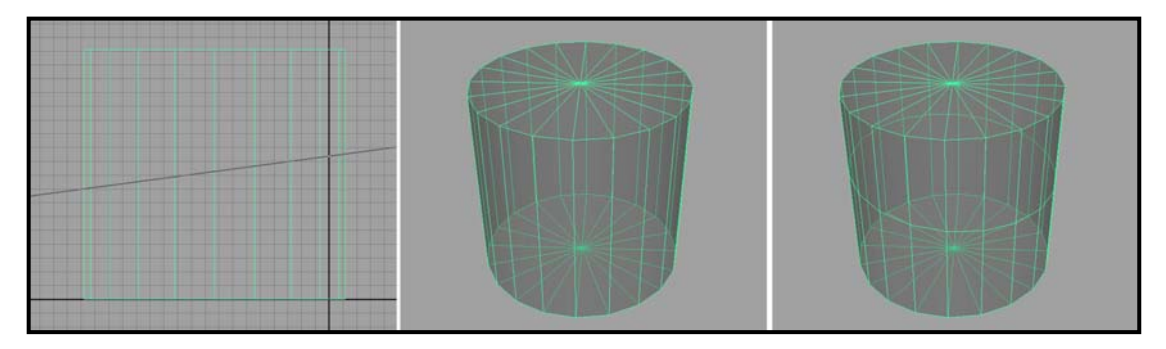

ภาพประกอบที่ 3.15 ภาพซ้ายแสดงเส้นรอยมีดที่เราปรับแต่งก่อนทำการ Cut Faces ภาพกลางแสดงวัตถุก่อนถูกตัด และภาพขวาแสดงวัตถุที่ถูกตัดแล้ว

### **Split Faces Tool (การตัดแบบ Edge ตอ Edge)**

### *Polygons: Edit Mesh/ Split Faces Tool*

คำสั่งนี้จะมีความแตกต่างกับคำสั่งข้างต้นตรงที่การตัดจะมีจุดเริ่มต้นที่เส้น Edge เส้นหนึ่ง ไปจบที่เส้น Edge ั่ ี้ ั่ ี่ **่** อีกเสนหนึ่ง สามารถเรียกใชไดโดยไปที่คําสั่ง Polygons: Edit Mesh/ Split Faces Tool แลวคลิกที่จุดใดจุดหนึ่ง บนเส้น Edge จะปรากฏจุดขึ้นบนเส้น Edge นั้น จากนั้นคลิกอีกครั้งที่เส้น Edge อีกเส้นหนึ่ง โปรแกรมจะสร้าง ึ้ ั้ ั้ เส้น Edge ขึ้นมาเชื่อมจุดทั้งสองนี้เป็นเสมือนรอยตัด เราสามารถคลิกที่เส้น Edge ถัดไปหรือจะกด Enter เพื่อ ั้ ์สิ้นสุดการผ่าลงที่จุดนี้ก็ได้ ข้อดีของ Split Faces คือเราสามารถควบคุมรอยผ่าได้ง่าย และจะไม่ปรากฏรอยผ่าที่ เราไม่ต้องการขึ้นมาบนวัตถุแต่อย่างใด ดูภาพประกอบที่ 3.16 แสดงขั้นตอนการคลิกสร้าง Split Faces Tool ั้ หมายเหตุ: เมื่อเราคลิกเม้าส์บนเส้น Edge เพื่อสร้างรอยผ่านั้น เราสามารถคลิกค้างไว้ แล้วทำการเลื่อนปรับ ื่ ื่ จุดตัดบนเส้น Edge นั้นได้ตามต้องการก่อนที่จะปล่อยมือ โดยจุดที่สร้างจะวิ่งอยู่บนเส้น Edge นั้นโดยที่จะไม่ ี่ ิ่ เลยออกไปยัง Edge อื่นแตอยางใด

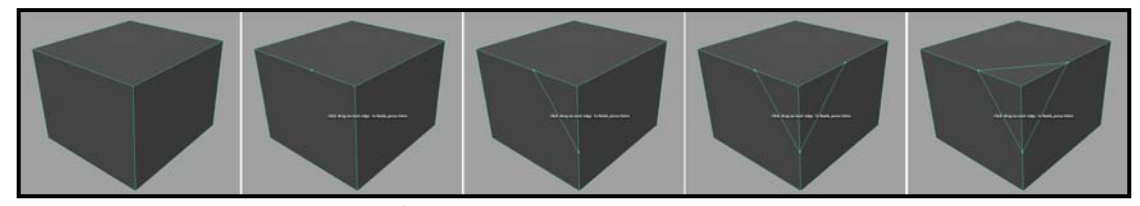

ภาพประกอบที่ 3.16 แสดงวัตถุที่ถูก Split Faces ตามขั้นตอนเรียงจากซ้ายไปขวา

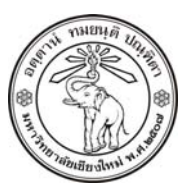

**THE UNIVERSITY OF CHIANGMAI**  THAILAND

**THE COLLEGE OF ARTS, MEDIA AND TECHNOLOGY DEPARTMENT OF ANIMATION** 

#### **ARUS KUNKHET**

315, LEVEL 3, ANIMATION DEPARTMENT THE COLLEGE OF ARTS, MEDIA AND TECHNOLOGY THE UNIVERSITY OF CHIANGMAI 50200 THAILAND

TELEPHONE +66 53 941801 (315) FACSIMILE +66 53 893217

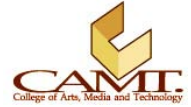